# GUIDA PER LA PRESENTAZIONE DELLA DICHIARAZIONE DI ACCETTAZIONE DELLA BORSA DI STUDIO DI ATENEO E PER LA REGISTRAZIONE DELL'IBAN

Ripartizione Gestione Carriere e Servizi agli Studenti - Ufficio Anagrafe Studenti Universitari e Contribuzione Studentesca

## REGISTRAZIONE DEL MODULO CONTENENTE LA DICHIARAZIONE DI ACCETTAZIONE BORSA DI STUDIO DI ATENEO

1) Effettuare il login per accedere alla propria pagina web;

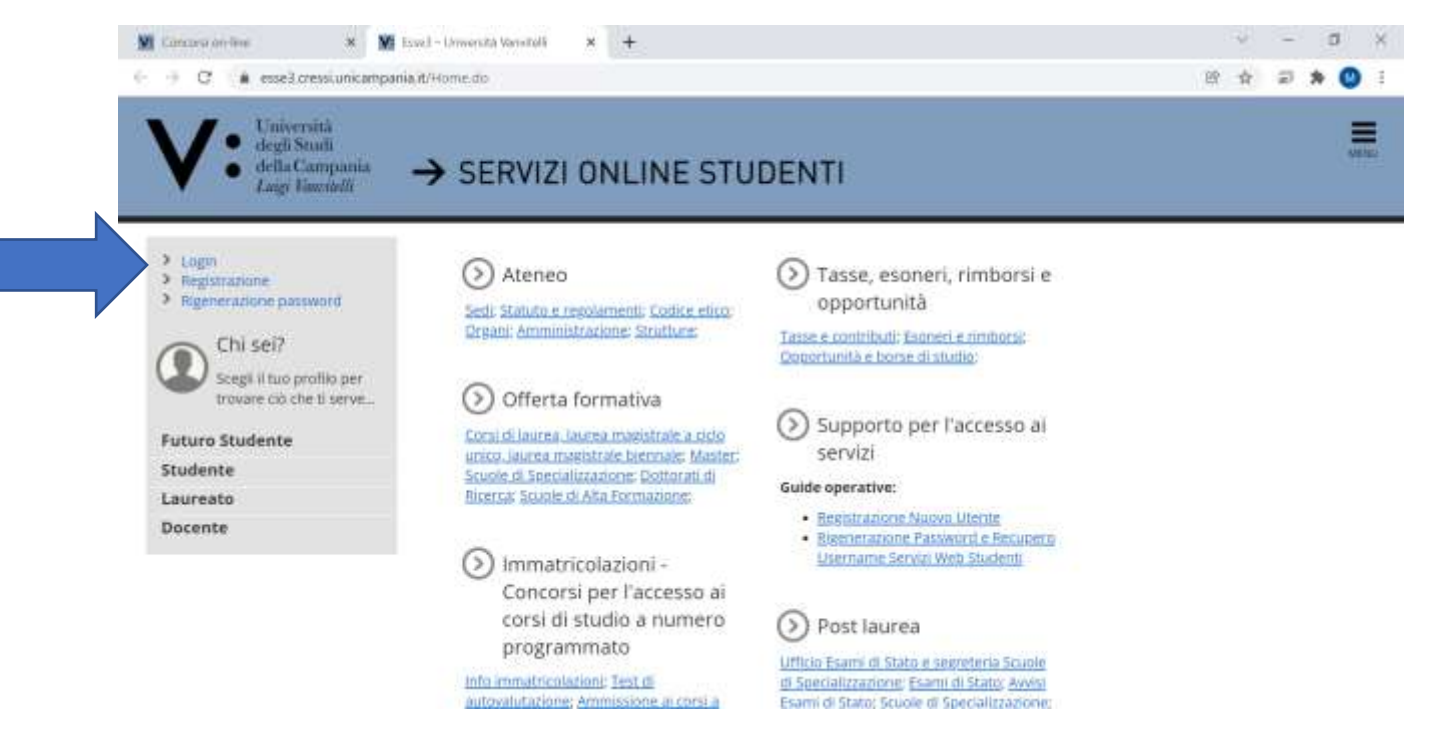

## 2) Inserire le credenziali istituzionali

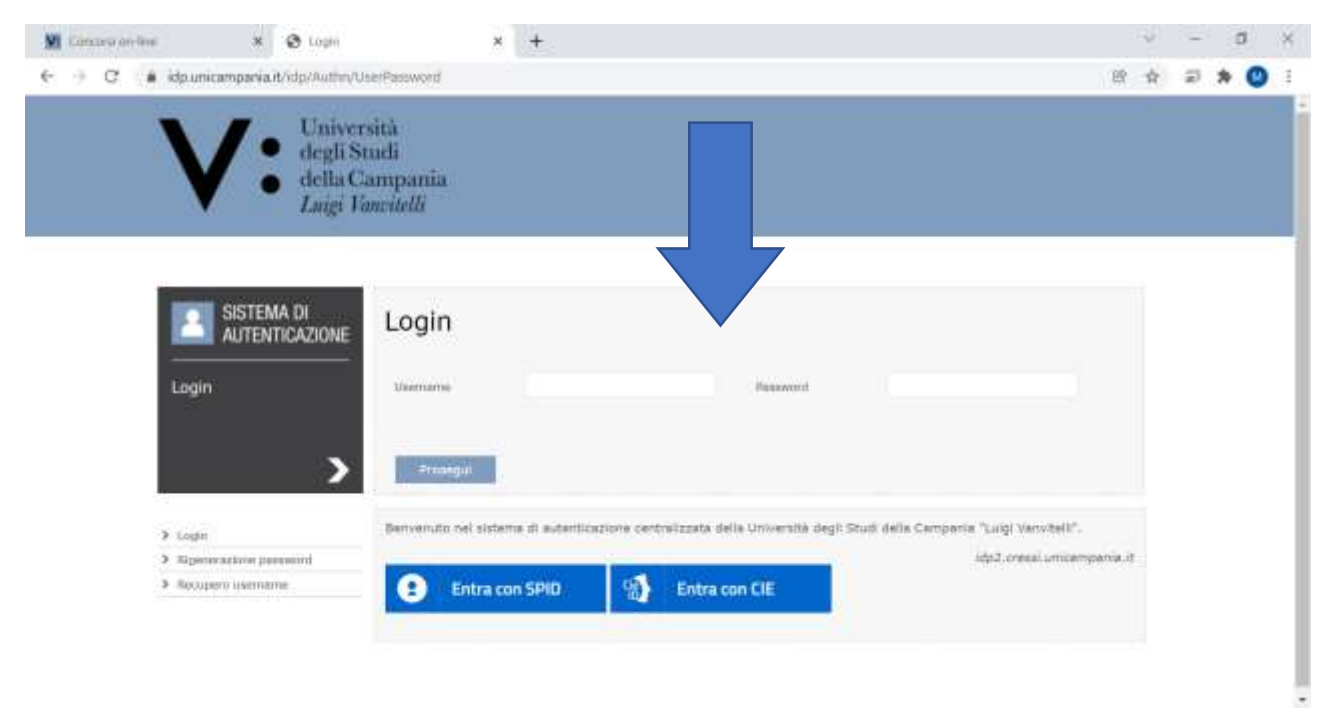

## 3) Cliccare in alto a destra su "MENU"

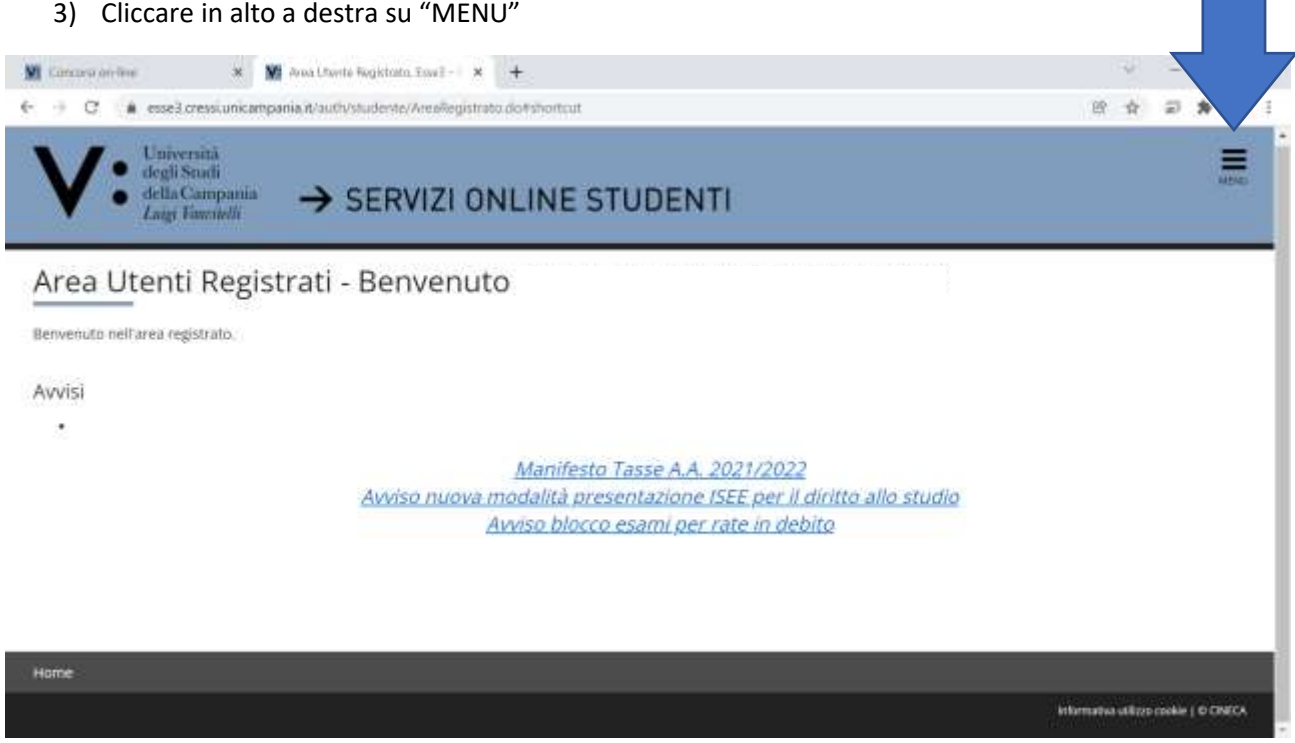

## 4) Cliccare su Segreteria

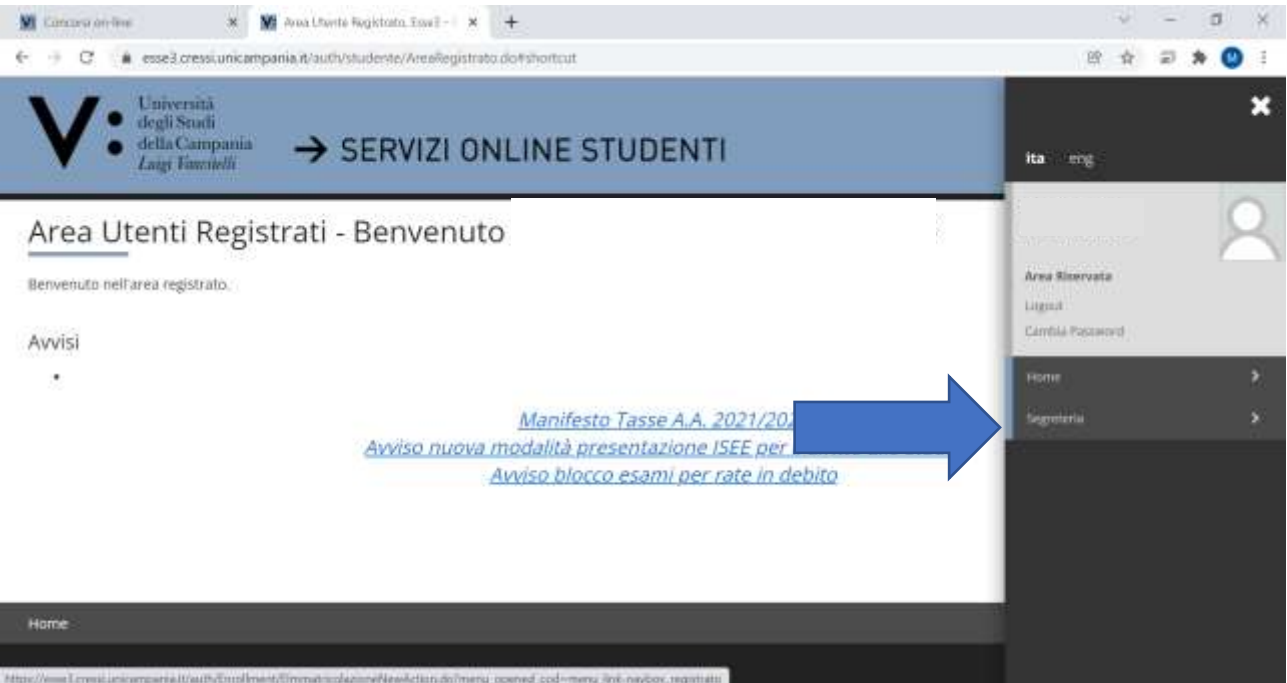

## 5) Cliccare su "TEST DI AMMISSIONE"

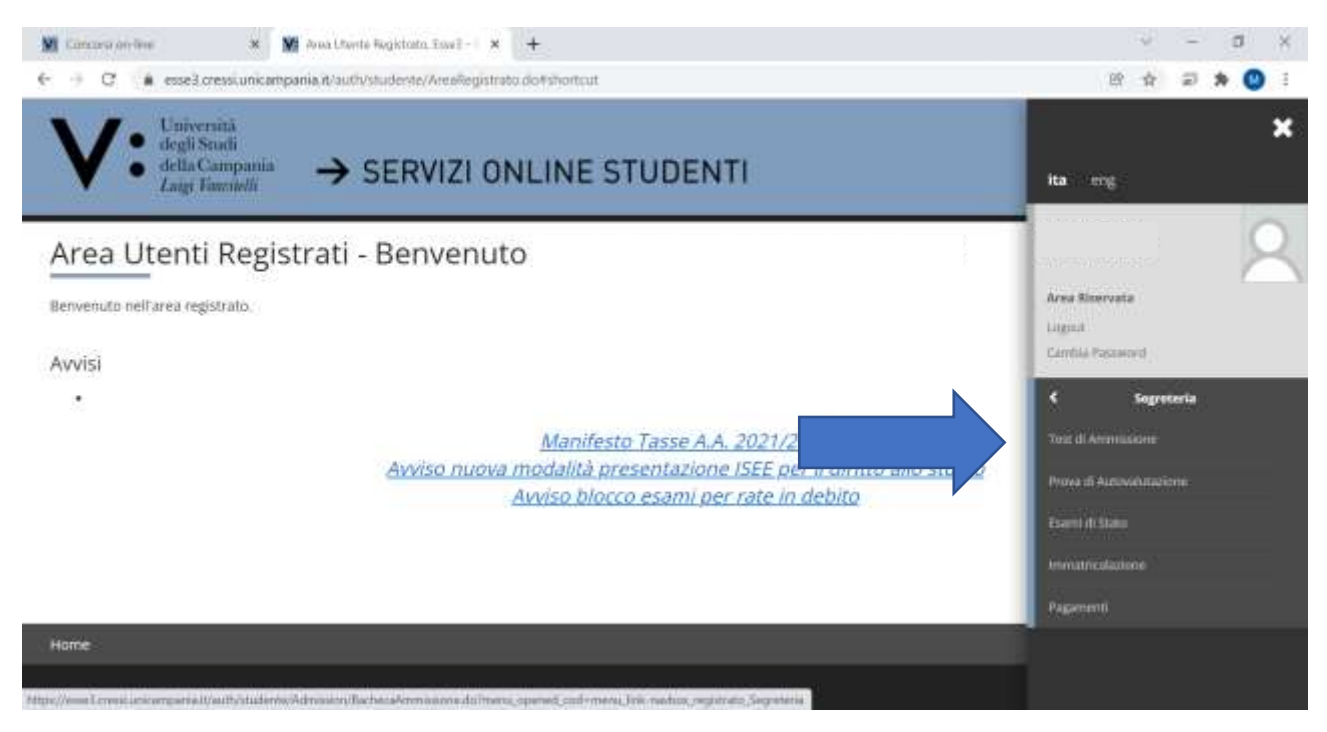

## 6) Cliccare in basso a sinistra su ISCRIZIONE CONCORSI

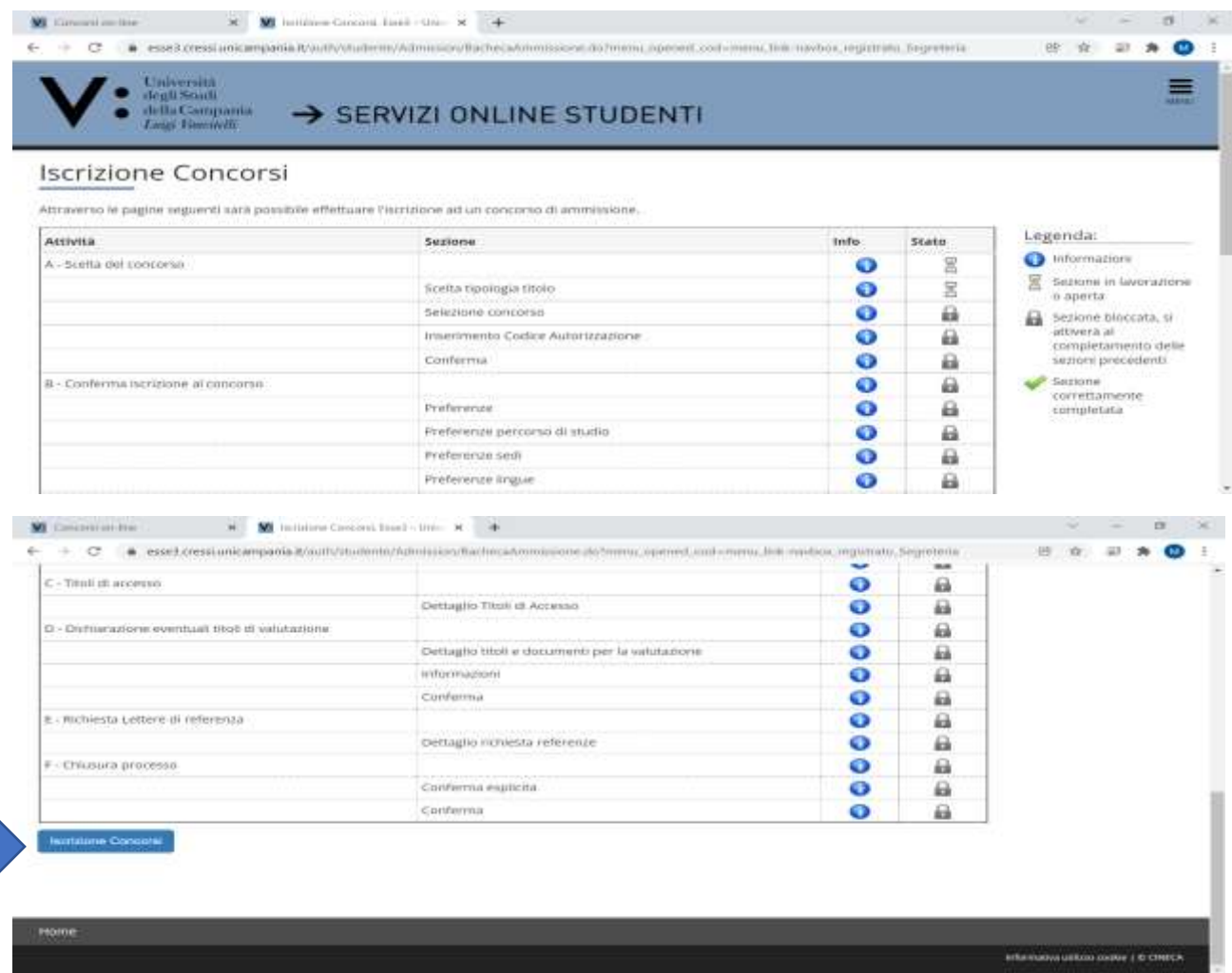

## 7) Alzare flag in TIPO TITOLO NON DEFINITO e poi su AVANTI

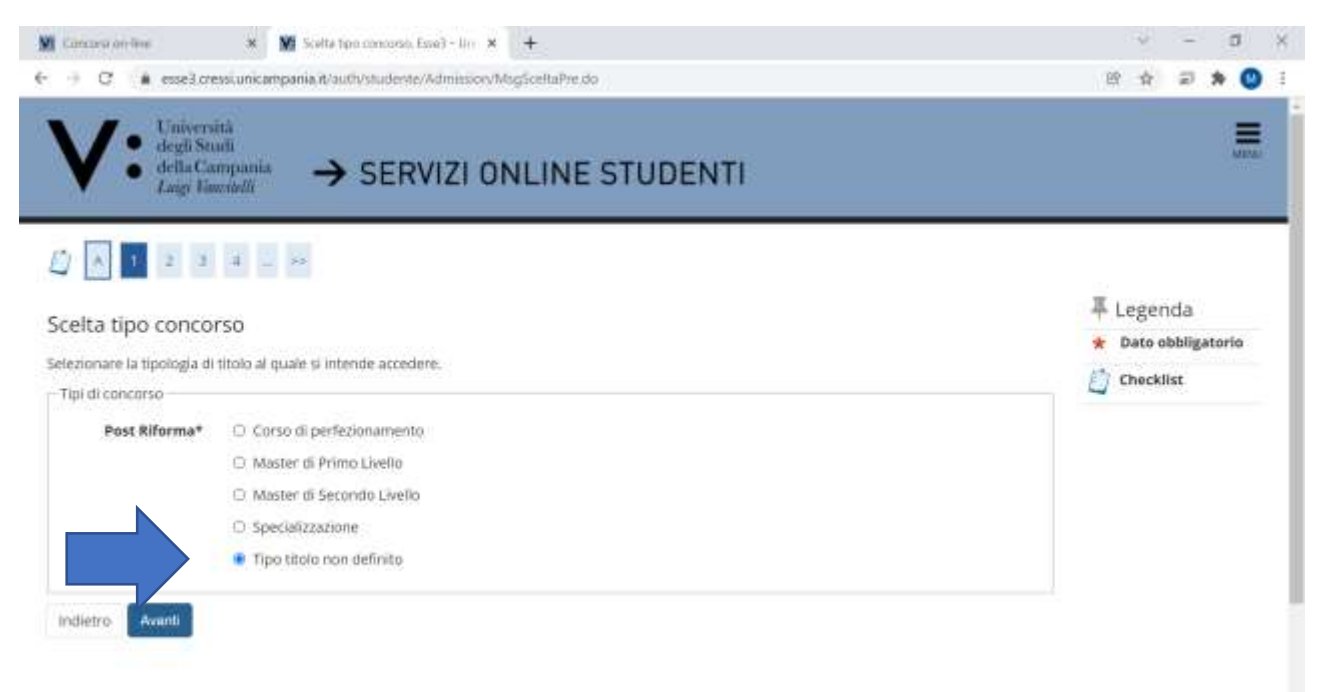

8) Alzare flag in prossimità del "concorso" per l'attribuzione della borsa di studio di Ateneo per la quale si è risultati vincitore e si intende produrre modulo di ACCETTAZIONE e poi su AVANTI

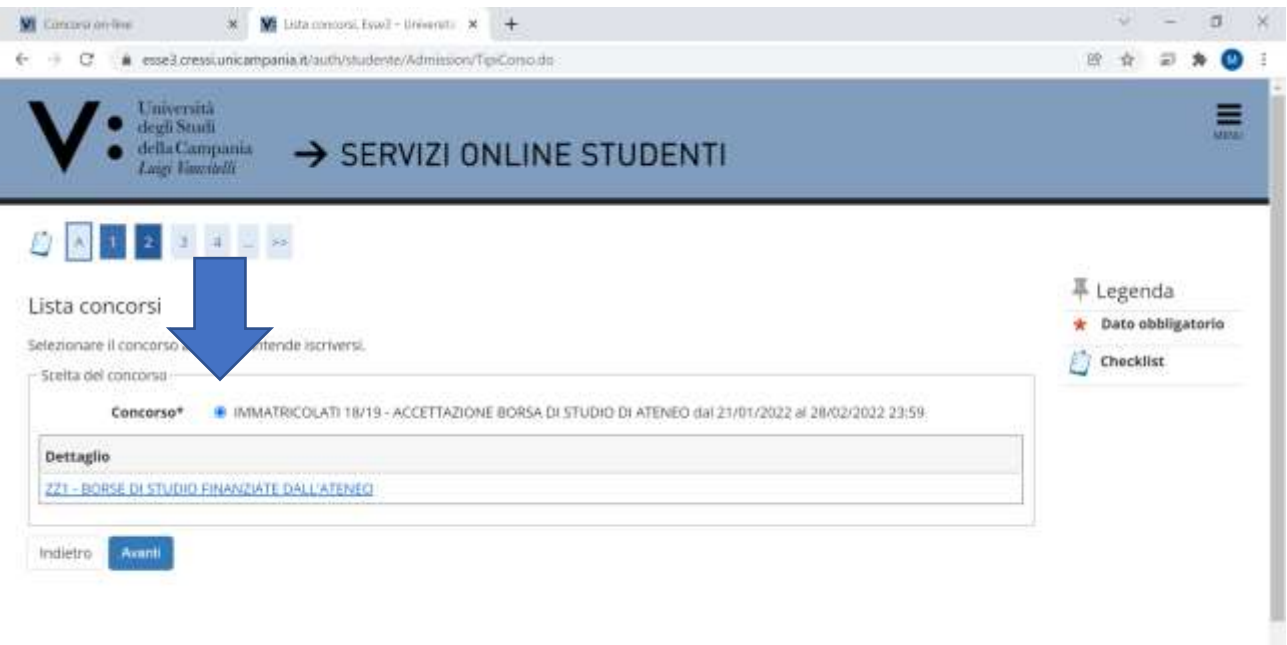

## 9) Cliccare su CONFERMA E PROSEGUI

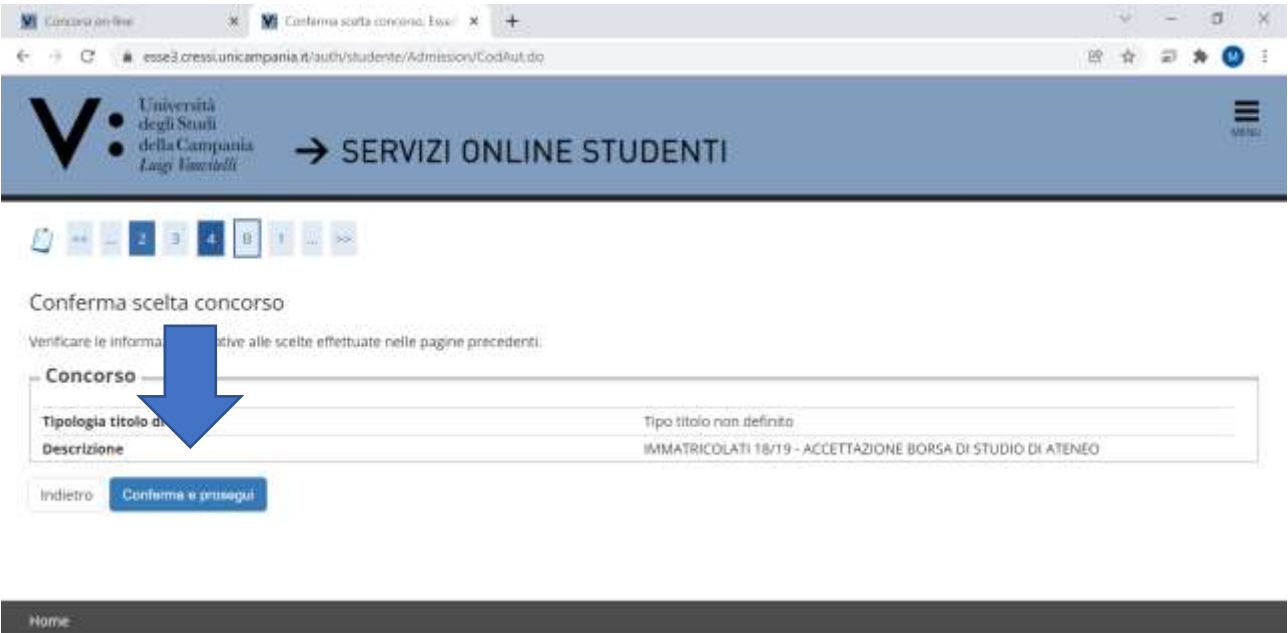

Informativa utilizzo cookie | @ CINECA

## 10) Cliccare su AVANTI

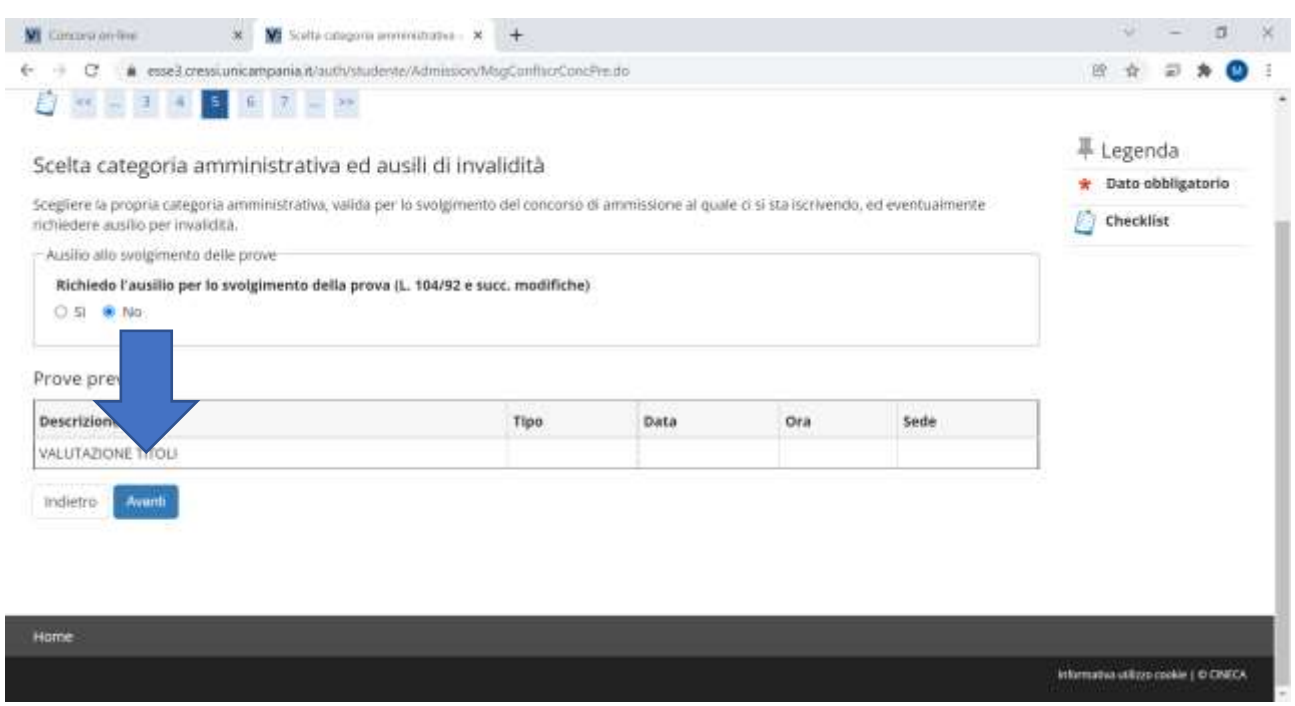

## 11) Cliccare su CONFERMA E PROSEGUI

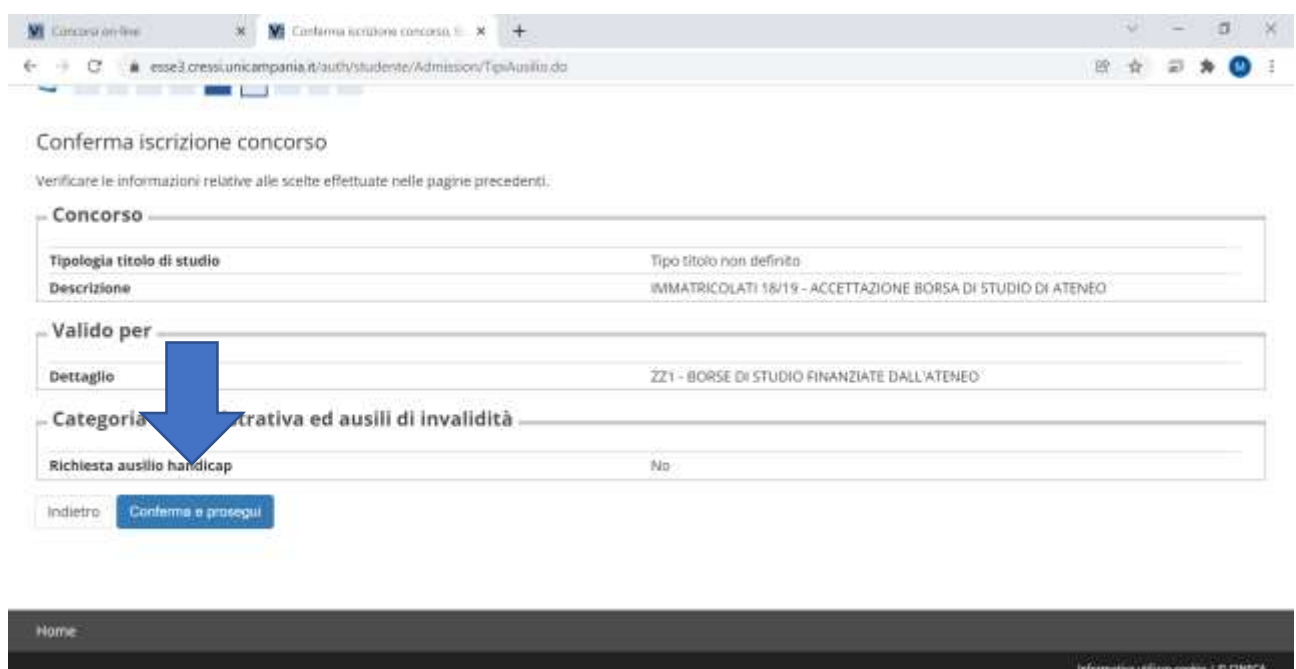

12) Alzare flag su SI per effettuare l'upload della DICHIARAZIONE DI ACCETTAZIONE BORSA DI STUDIO e poi su AVANTI

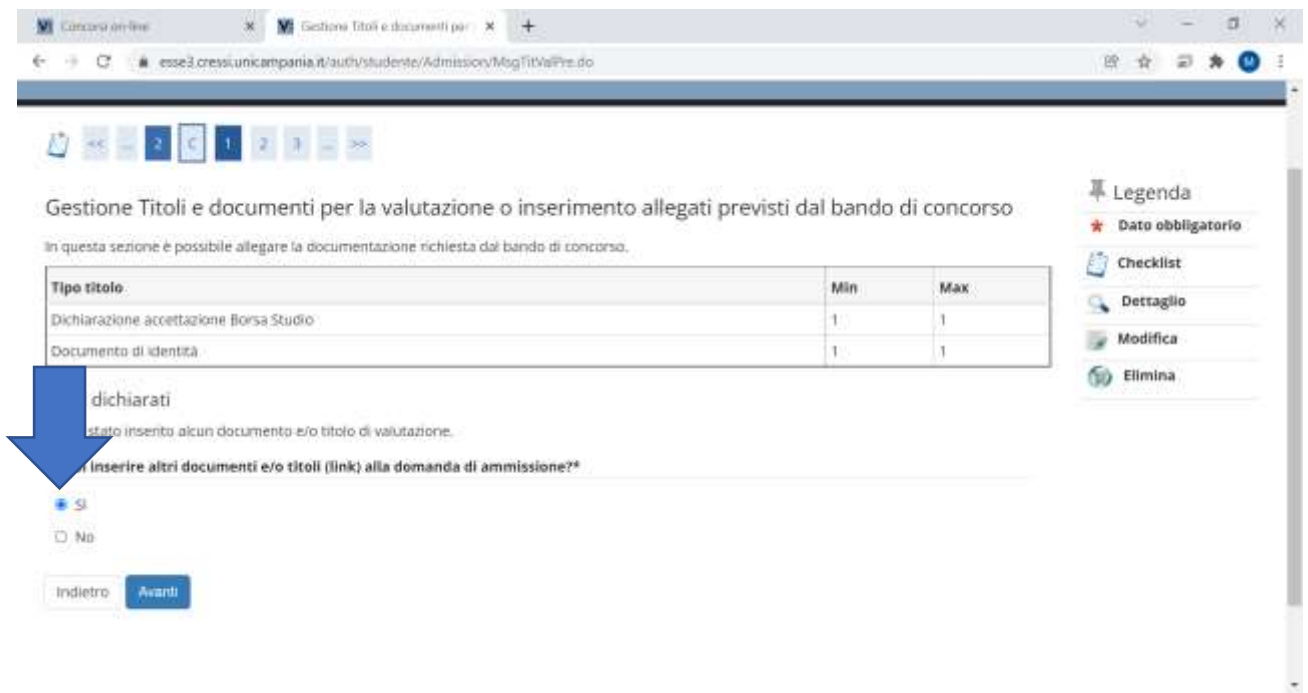

13) Selezionare Tipologia DICHIARAZIONE ACCETTAZIONE BORSA DI STUDIO e riportare la predetta dicitura anche nei campi Titolo e Descrizione e poi cliccare su SELEZIONA FILE

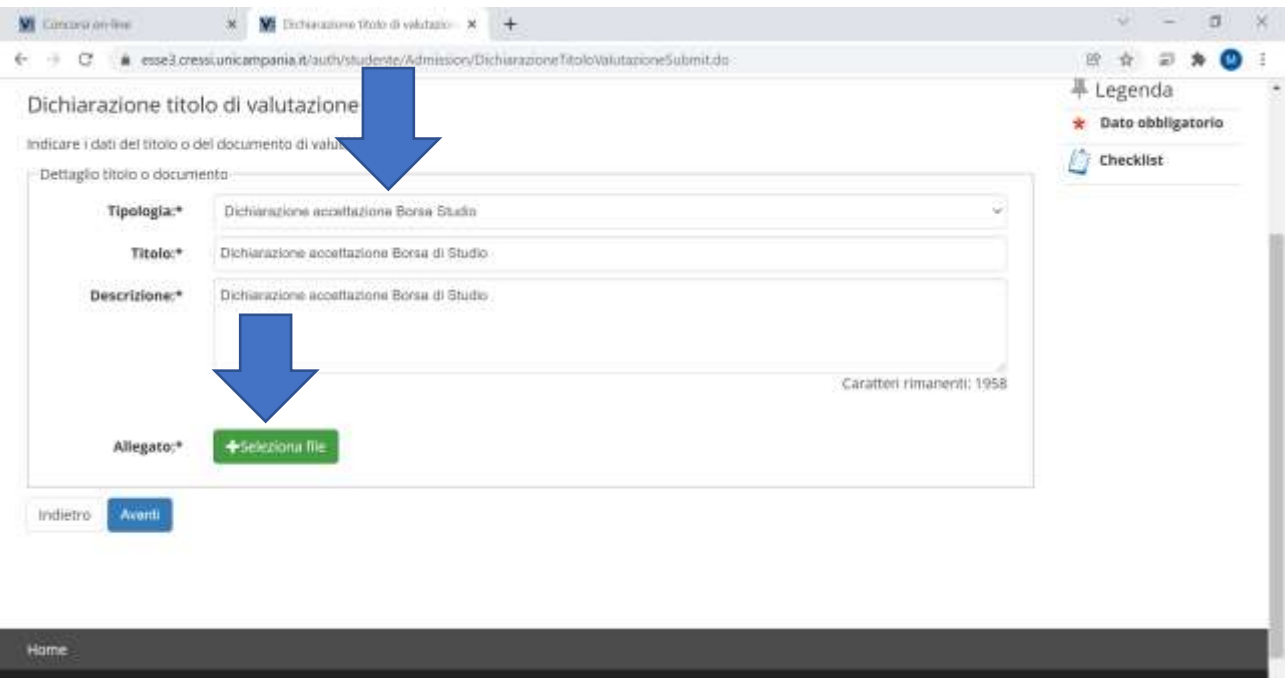

14) Effettuare L'UPLOAD DELLA DICHIARAZIONE DI ACCETTAZIONE DELLA BORSA DI STUDIO DI ATENEO, compilata in ogni sua parte e controfirmata dallo studente vincitore della borsa di studio, utilizzando il modello predisposto dall'Ateneo (riportato anche nell'ultima pagina della presente Guida oltre che sul sito di Ateneo nella sezione studenti/opportunità/borse di studio) e cliccare su AVANTI

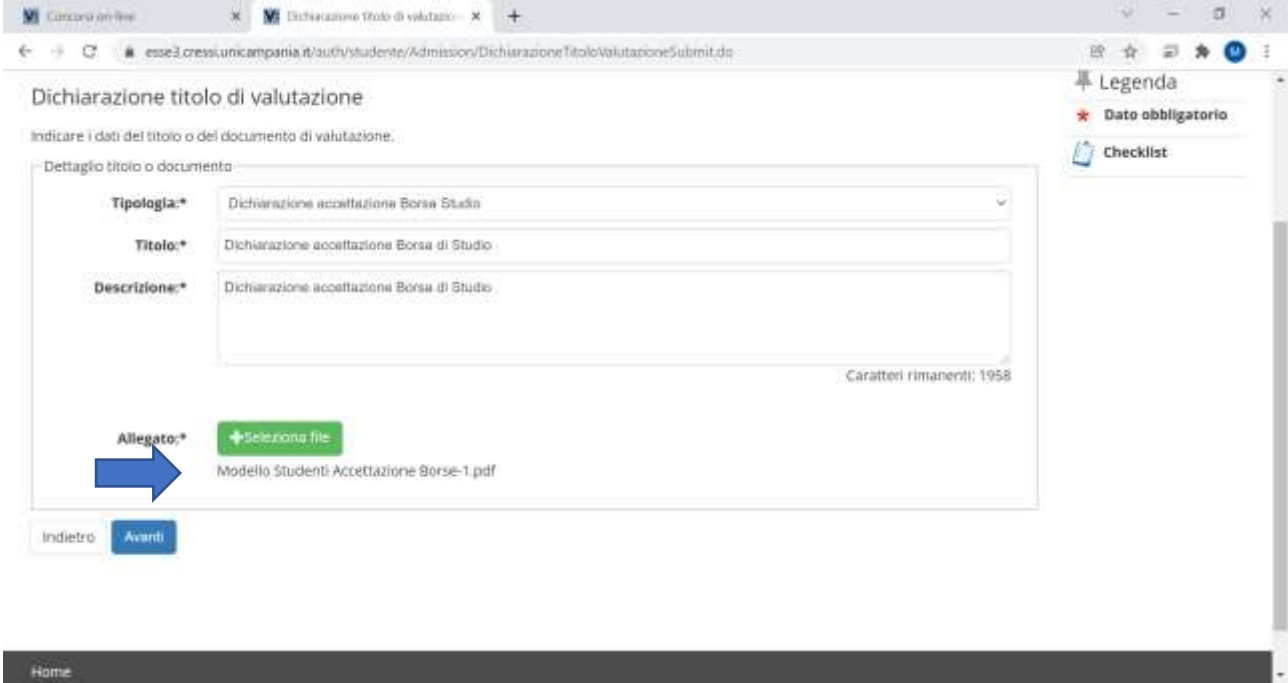

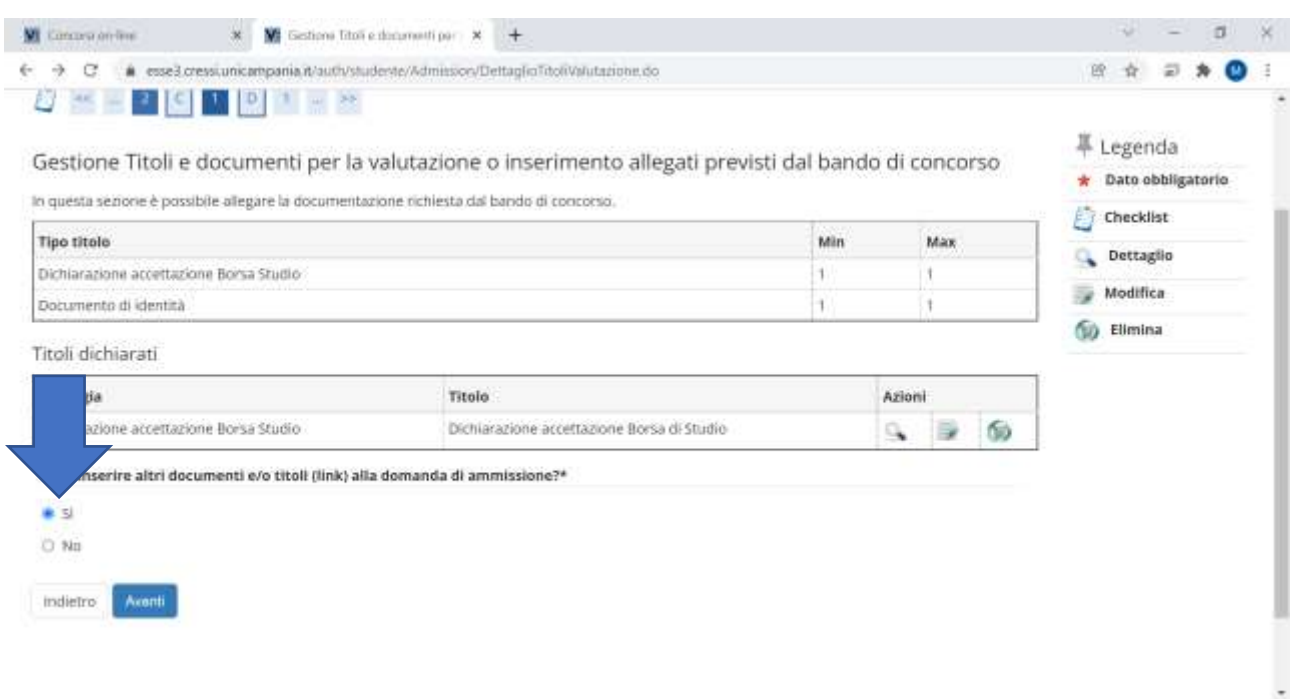

15) Alzare flag su SI per effettuare l'upload del DOCUMENTO DI RICONOSCIMENTO e poi su AVANTI

16) Selezionare Tipologia DOCUMENTO DI IDENTITA' e riportare la predetta dicitura anche nei campi Titolo e Descrizione e poi cliccare su SELEZIONA FILE ed Effettuare L'UPLOAD del DOCUMENTO DI IDENTITA', quindi cliccare su AVANTI

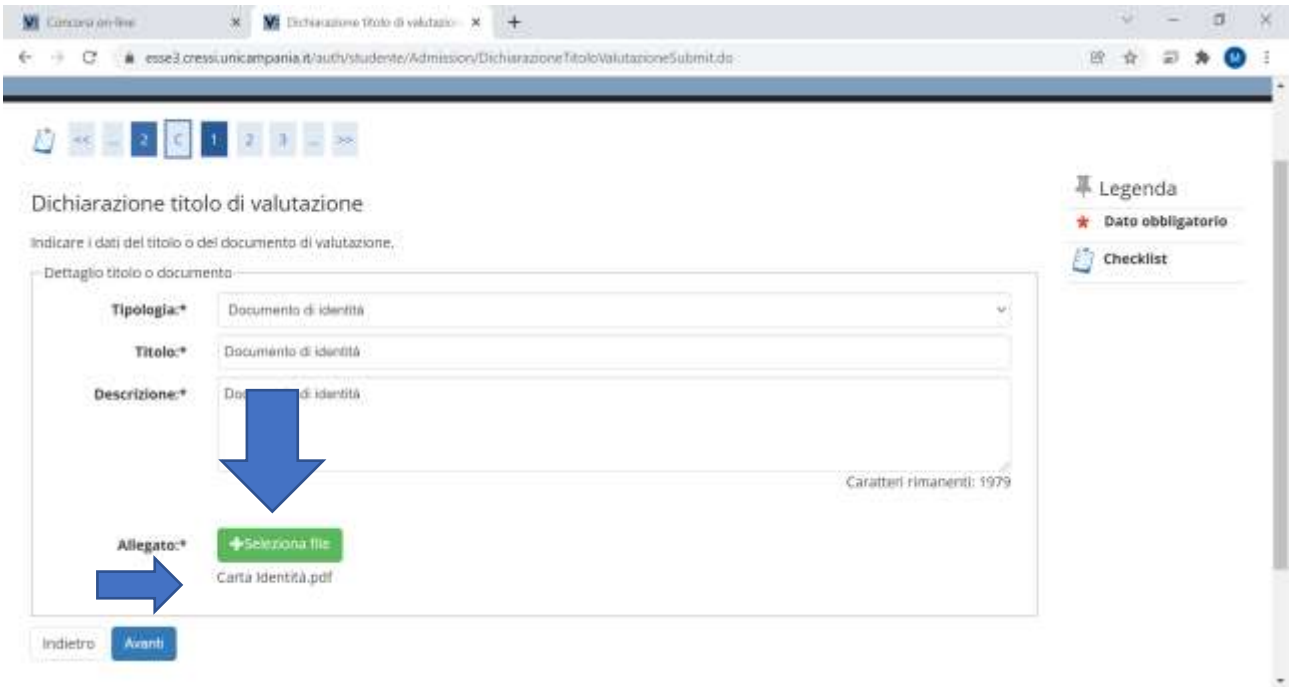

## 17) Alzare flag su NO e poi cliccare su AVANTI

Indietro Avant

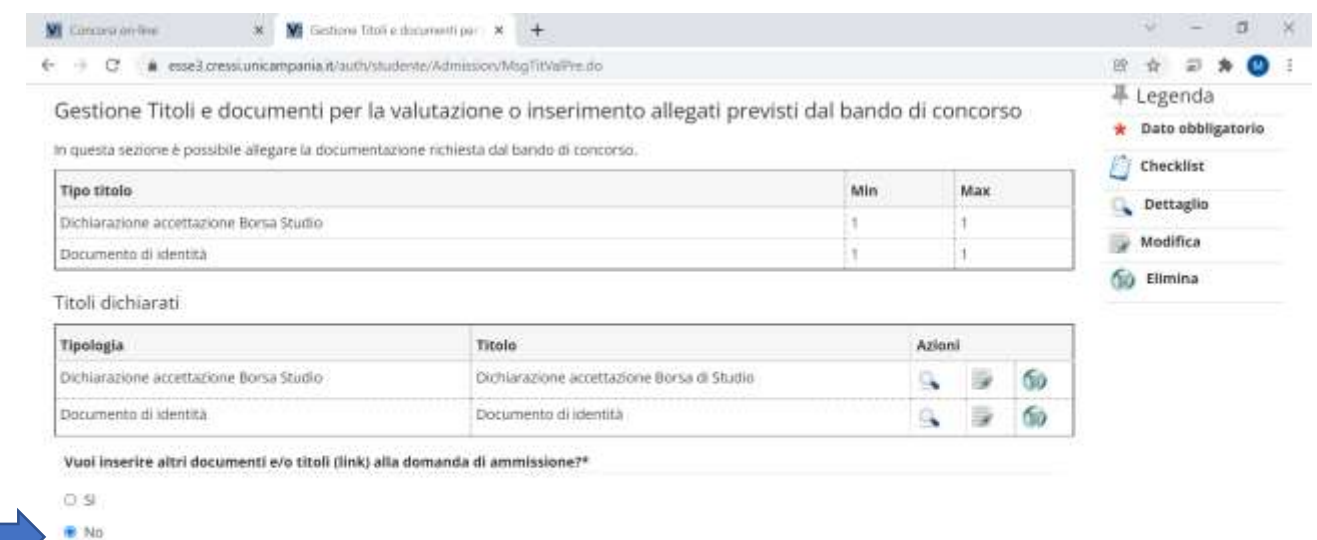

18) Cliccare su COMPLETA AMMISSIONE CONCORSO per accedere alla pagina conclusiva di riepilogo

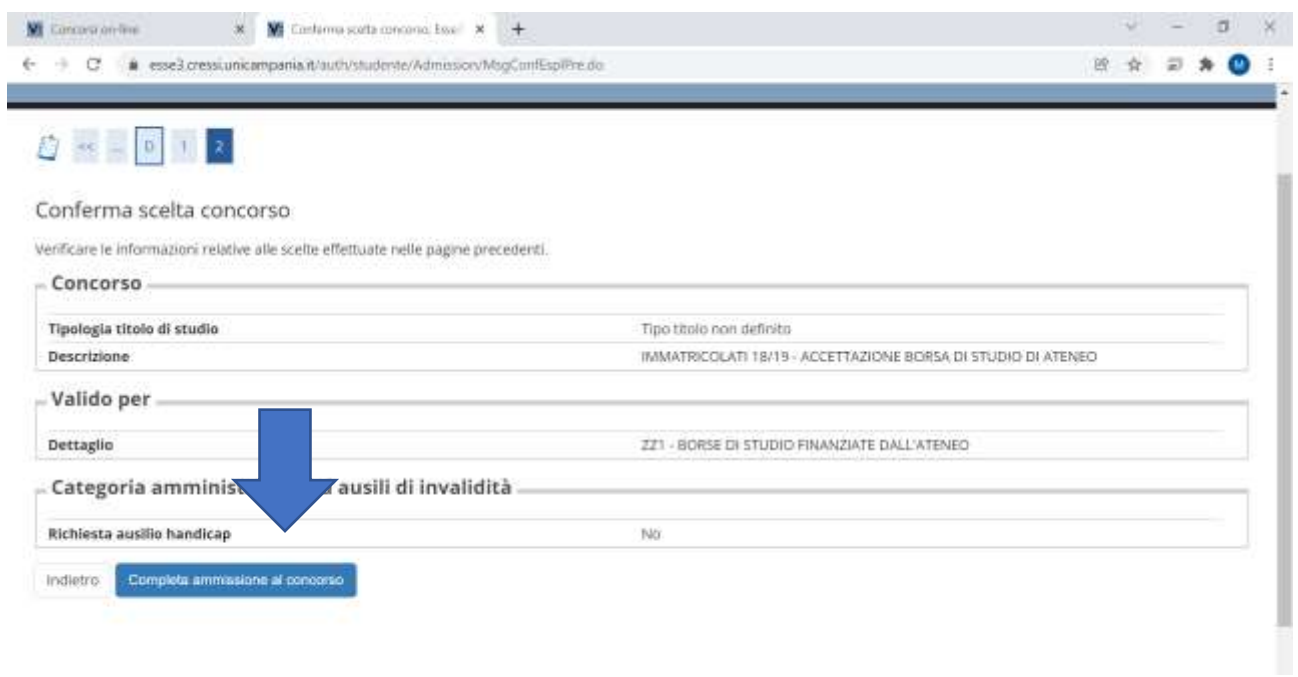

## 19) La registrazione della dichiarazione di accettazione della borsa di studio di Ateneo è conclusa con la visualizzazione della pagina RIEPILOGO ISCRIZIONE.

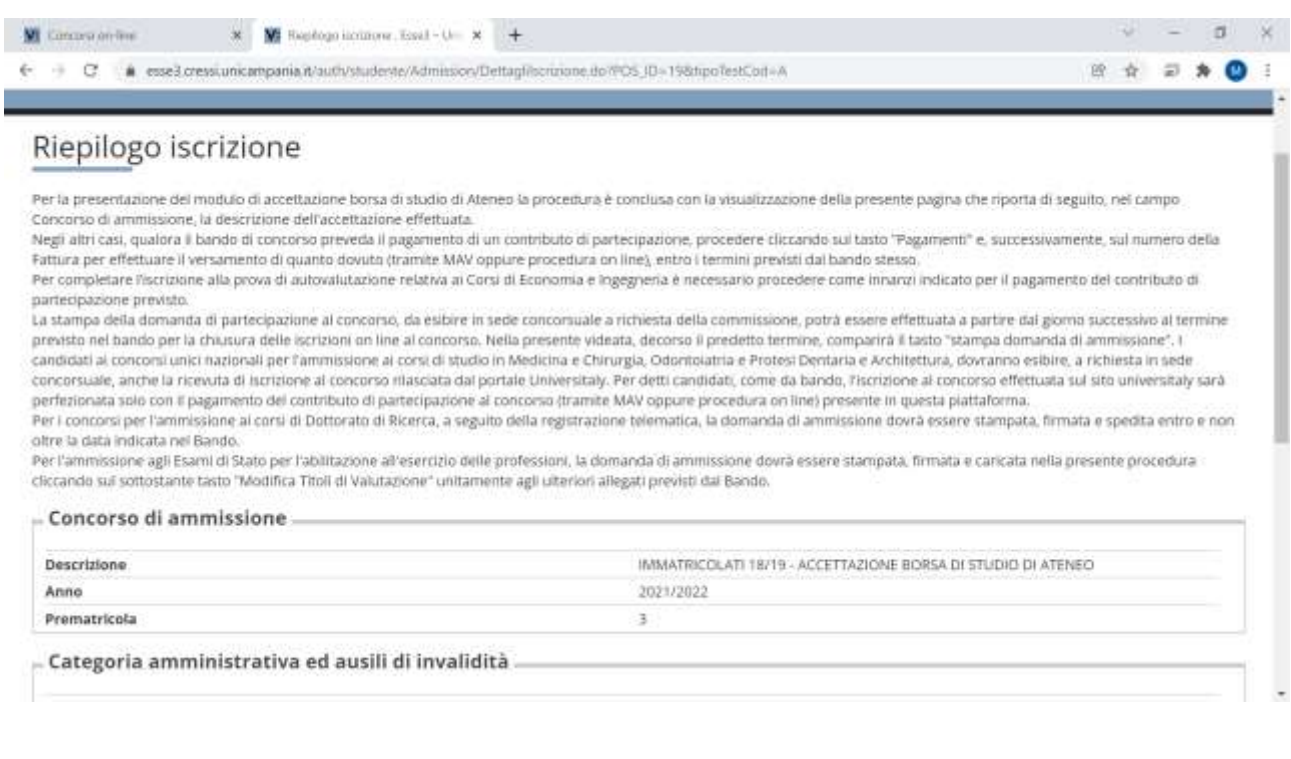

#### REGISTRAZIONE IBAN INTESTATO ALLO STUDENTE BENEFICIARIO

............................

SE, NELLA DICHIARAZIONE DI ACCETTAZIONE DELLA BORSA DI STUDIO DI ATENEO, SI E' OPTATO PER LA CORRESPONSIONE DIRETTA DELLA BORSA DI STUDIO CON BONIFICO DI ATENEO SU **IBAN INTESTATO/COINTESTATO** ALLO STUDENTE VINCITORE, PROCEDERE PER LA REGISTRAZIONE DELL'IBAN COME INDICATO NEI PUNTI SUCCESSIVI.

#### 1) Cliccare su HOME

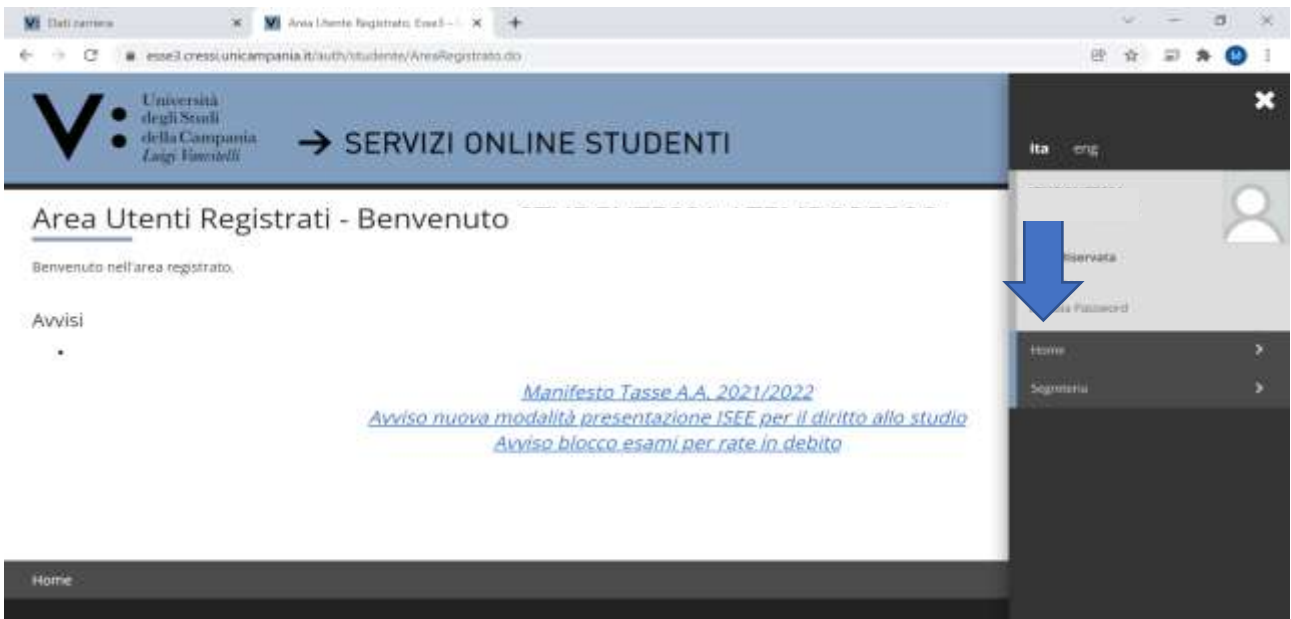

#### 2) Cliccare su ANAGRAFICA

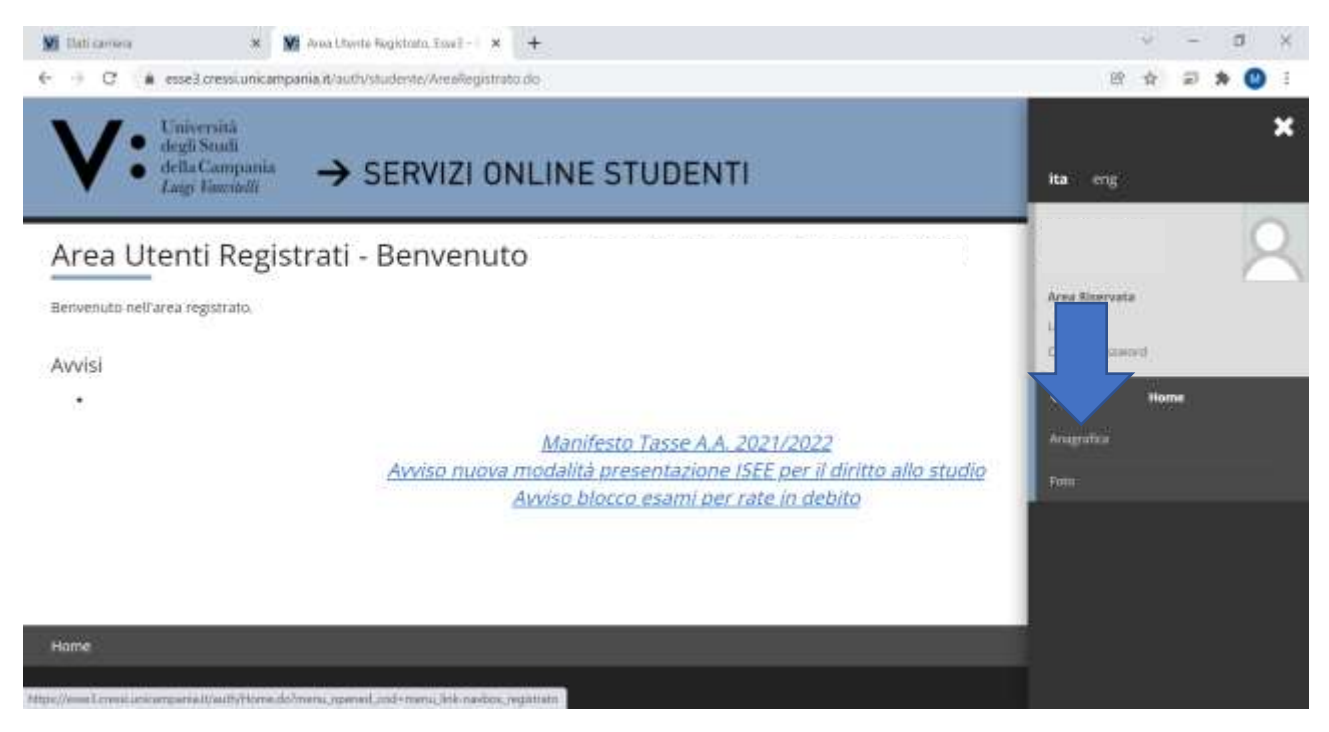

#### 3) Scorrere la pagina verso il basso e cliccare su MODIFICA DATI DI PAGAMENTO

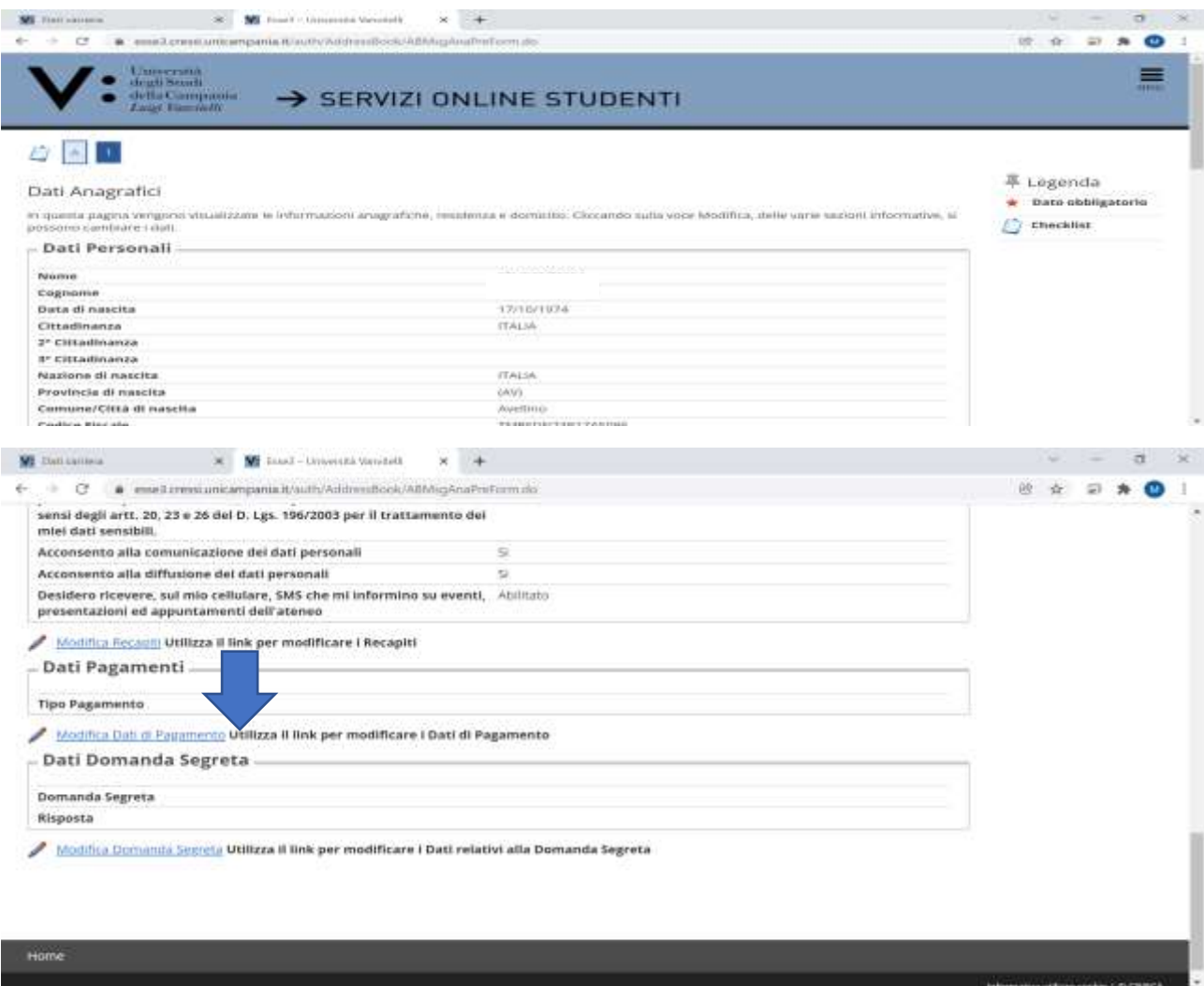

4) Compilare tutti i campi presenti nella pagina di REGISTRAZIONE DATI DOMICILIAZIONE BANCARIA (PAGAMENTI) selezionando come modalità: PAGAMENTO TRAMITE BONIFICO BANCARIO e nazione: ITALIA.

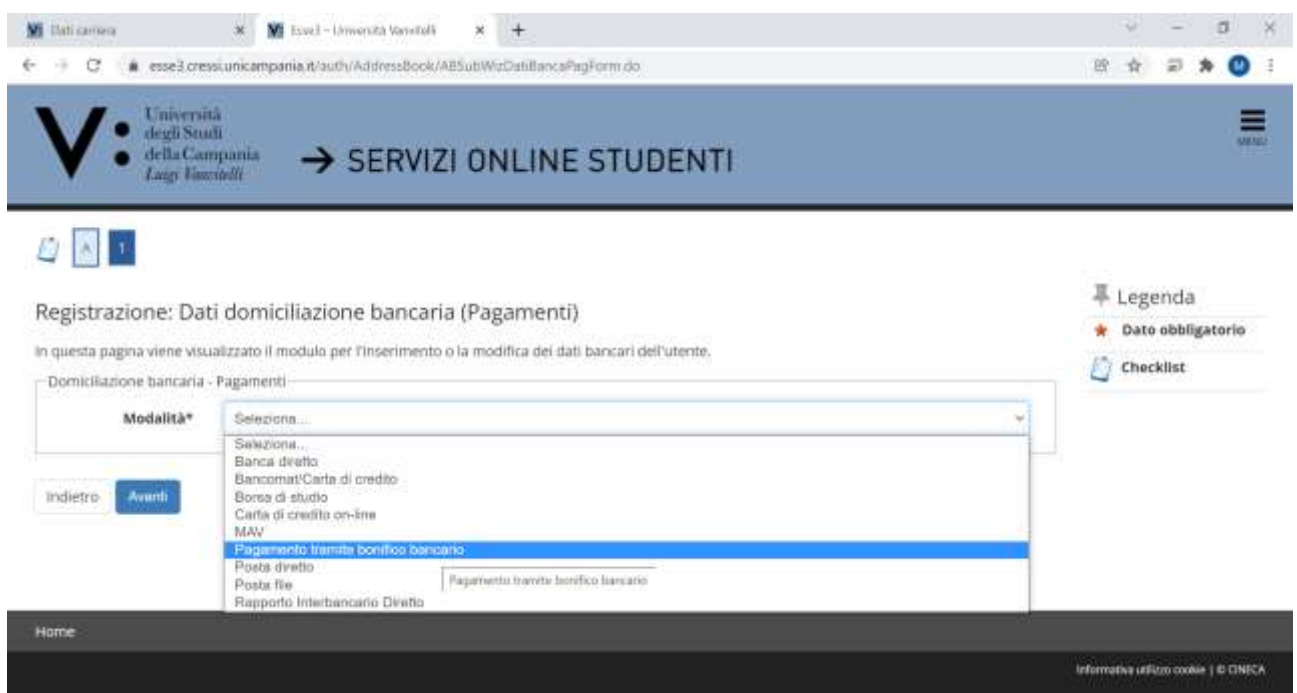

5) Una volta inseriti i dati della BANCA, dell'IBAN, dell'INTESTATARIO DEL CONTO (lo studente vincitore) e del CODICE FISCALE DELL'INTESTATARIO, cliccare su AVANTI per registrare i dati.

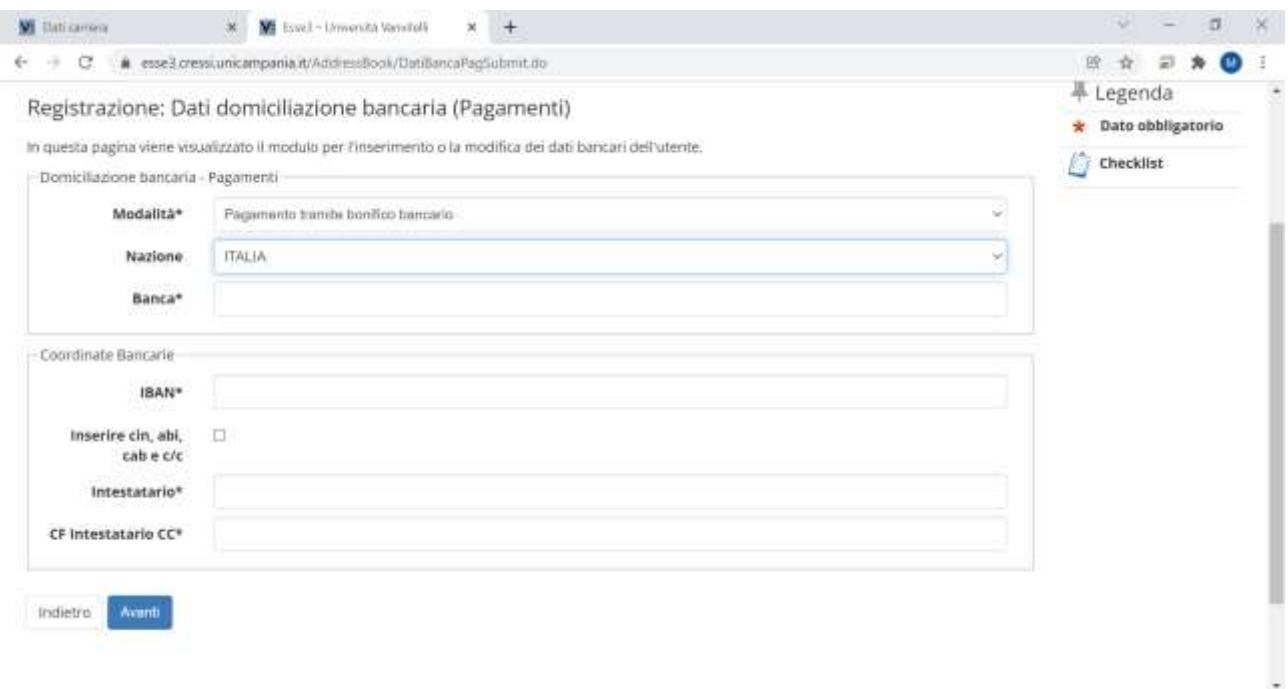